Version: V1.00.000 Revised date: 04-09-2021

Statement: LAUNCH owns the complete intellectual property rights for the software used by this product. For any reverse engineering or cracking actions against the software, LAUNCH will block the use of this product and reserve the right to pursue their legal liabilities.

## **Copyright Information**

Copyright © 2021 by LAUNCH TECH CO., LTD. All rights reserved. No part of this publication may be reproduced, stored in a retrieval system, or transmitted in any form or by any means, electronic, mechanical, photocopying, recording or otherwise, without the prior written permission of LAUNCH. The information contained herein is designed only for the use of this unit. LAUNCH is not responsible for any use of this information as applied to other units.

Neither LAUNCH nor its affiliates shall be liable to the purchaser of this unit or third parties for damages, losses, costs, or expenses incurred by purchaser or third parties as a result of: Accident, misuse, or abuse of this unit, or unauthorized modifications, repairs, or alterations to this unit, or failure to strictly comply with LAUNCH operating and maintenance instructions. LAUNCH shall not be liable for any damages or problems arising from the use of any options or any consumable products other than those designated as Original LAUNCH Products or LAUNCH Approved Products by LAUNCH.

## **Trademark Information**

LAUNCH is a registered trademark of LAUNCH TECH CO., LTD. (LAUNCH) in China and other countries. All other LAUNCH trademarks, service marks, domain names, logos, and company names referred to in this manual are either trademarks, registered trademarks, service marks, domain names, logos, company names of or are otherwise the property of LAUNCH or its affiliates. In countries where any of the LAUNCH trademarks, service marks, domain names, logos and company names are not registered, LAUNCH claims other rights associated with unregistered trademarks, service marks, domain names, logos, and company names. Other products or company names referred to in this manual may be trademarks of their respective owners. You may not use any trademark, service mark, domain name, logo, or company name of LAUNCH or any third party without permission from the owner of the applicable trademark, service mark, domain name, logo, or company name. You may contact LAUNCH by visiting the website at www.cnlaunch.com, or writing to LAUNCH TECH CO., LTD., Launch Industrial Park, North of Wuhe Avenue, Banxuegang, Bantian, Longgang, Shenzhen, Guangdong, P.R.China, to request written permission to use Materials on this manual for purposes or for all other questions relating to this manual.

i

### Important Safety Precautions

**Important:** To avoid personal injury, property damage, or accidental damage to the product, read all of the information in this section before using the product.

- Never collide, throw, or puncture the tool, and avoid falling, extruding and bending it.
- Do not insert foreign objects into or place heavy objects on your device. Sensitive components inside might cause damage.
- Do not use the tool in exceptionally cold or hot, dusty, damp or dry environments.
- In places using the tool may cause interference or generate a potential risk, please turn it off.
- This tool is a sealed unit. There are no end-user serviceable parts inside. All internal repairs must be done by an authorized repair facility or qualified technician. If there is any inquiry, please contact the dealer.
- Never place the tool into apparatus with strong electromagnetic field.
- Keep the tool far away from magnetic devices because its radiations can damage the screen and erase the data stored on the tool.
- DANGER: Do not attempt to replace the internal rechargeable lithium battery. Contact the dealer for factory replacement.
- CAUTION: Please use the included battery and charger. Risk of explosion if the battery is replaced with an incorrect type.

### Precautions on Using this tool

Before using this tool, please read the following safety information carefully.

- Always perform automotive testing in a safe environment.
- If the VCI (Vehicle Communication Interface) device is not in use for a long period of time, it is suggested to unplug the connector from vehicle's DLC to conserve battery power.
- Wear an ANSI-approved eye shield when testing or repairing vehicles.
- The vehicle shall be tested in a well-ventilated work area, as engines produce various poisonous compounds (hydrocarbon, carbon monoxide, nitrogen oxides, etc.)
- · Do not connect or disconnect any test equipment while the ignition is on or

the engine is running.

- Put blocks in front of the drive wheels and never leave the vehicle unattended while testing.
- Keep the tool dry, clean, free from oil, water or grease. Use a mild detergent on a clean cloth to clear the outside of the equipment as necessary.
- Do not drive the vehicle and operate the tool at the same time. Any distraction may cause an accident.
- Keep clothing, hair, hands, tools, test equipment, etc. away from all moving or hot engine parts.
- Before starting the engine, put the gear lever in the Neutral position (for manual transmission) or in the Park (for automatic transmission) position to avoid injury.
- To avoid damaging the tool or generating false data, please make sure the vehicle battery is fully charged and the connection to the vehicle DLC (Data Link Connector) is clear and secure.
- Automotive batteries contain sulfuric acid that is harmful to skin. In operation, direct contact with the automotive batteries should be avoided. Keep the ignition sources away from the battery at all times.

### Precautions on Operating Vehicle's ECU

- Do not disconnect battery or any wiring cables in the vehicle when the ignition switch is on, as this could avoid damage to the sensors or the ECU.
- Do not place any magnetic objects near the ECU. Disconnect the power supply to the ECU before performing any welding operations on the vehicle.
- Use extreme caution when performing any operations near the ECU or sensors. Ground yourself when you disassemble PROM, otherwise ECU and sensors can be damaged by static electricity.
- When reconnecting the ECU harness connector, be sure it is attached firmly, otherwise electronic elements, such as ICs inside the ECU, can be damaged.

### FCC Statement

Any Changes or modifications not expressly approved by the party responsible for compliance could void the user's authority to operate the equipment.

This device complies with part 15 of the FCC Rules. Operation is subject to the

### LAUNCH

following two conditions: (1) This device may not cause harmful interference, and (2) this device must accept any interference received, including interference that may cause undesired operation.

Note: This equipment has been tested and found to comply with the limits for a Class B digital device, pursuant to Part 15 of the FCC Rules. These limits are designed to provide reasonable protection against harmful interference in a residential installation.

This equipment generates, uses, and can radiate radio frequency energy, and if not installed and used in accordance with the instructions, may cause harmful interference to radio communications. However, there is no guarantee that interference will not occur in a particular installation. If this equipment does cause harmful interference to radio or television reception, which can be determined by turning the equipment off and on, the user is encouraged to try to correct the interference by one or more of the following measures:

- Reorient or relocate the receiving antenna.

- Increase the separation between the equipment and receiver.

- Connect the equipment into an outlet on a circuit different from that to which the receiver is connected.

- Consult the dealer or an experienced radio/TV technician for help.

## TABLE OF CONTENTS

| 1 INTRODUCTION                      | 1  |
|-------------------------------------|----|
| 1.1 PRODUCT PROFILE                 | 1  |
| 1.2 FEATURES                        | 1  |
| 1.3 COMPONENTS & CONTROLS           | 2  |
| 1.3.1 Display Tablet                | 2  |
| 1.3.2 VCI Connector                 | 4  |
| 1.4 TECHNICAL PARAMETERS            | 5  |
| 1.5 PACKAGE LIST                    | 6  |
| 2 PREPARATIONS                      | 8  |
| 2.1 CHARGING THE TABLET             | 8  |
| 2.3 POWER ON/OFF                    | 8  |
| 2.3.1 Power on                      | 8  |
| 2.3.2 Power off                     | 8  |
| 2.4 TIPS ON FINGER OPERATIONS       | 9  |
| 2.5 SCREEN LAYOUT                   | 9  |
| 2.6 ADJUST BRIGHTNESS               | 9  |
| 2.7 CHANGE SYSTEM LANGUAGE          | 10 |
| 3 NETWORK SETUP                     | 11 |
| 3.1 CONNECT TO A WI-FI NETWORK      | 11 |
| 3.2 DISCONNECT FROM A WI-FI NETWORK | 11 |
| 4 INITIAL USE                       | 12 |
| 4.1 REGISTER & UPDATE               | 12 |
| 4.2 JOB MENU                        | 14 |
| 4.3 DIAGNOSTICS TOOLBAR             | 16 |
| 4.4 CONNECTIONS                     | 16 |
| 4.4.1 Preparation                   | 16 |
| 4.4.2 DLC location                  | 17 |
| 4.4.3 Vehicle connection            | 17 |
| 5 DIAGNOSIS                         | 19 |
| 5.1 INTELLIGENT DIAGNOSE            | 19 |

| 5.2 LOCAL DIAGNOSE                                |    |
|---------------------------------------------------|----|
| 5.2.1 Health Report (Quick Test)                  | 25 |
| 5.2.2 System Scan                                 | 27 |
| 5.2.3 System Selection                            |    |
| 5.3 REMOTE DIAGNOSE                               |    |
| 5.3.1 Interface Layout                            |    |
| 5.3.2 Add Friends                                 |    |
| 5.3.3 Start Instant Messaging                     |    |
| 5.3.4 Launch Remote Diagnosis (Device-To-Device)  |    |
| 5.3.5 Launch Remote Diagnosis (Device-To-PC)      |    |
| 5.4 HOW TO FEEDBACK DIAGNOSTIC LOGS?              |    |
| 5.5 How to view diagnostic history?               |    |
| 6 SPECIAL (RESET) FUNCTION                        | 52 |
| 6.1 OIL RESET SERVICE                             |    |
| 6.2 ELECTRONIC PARKING BRAKE RESET                |    |
| 6.3 STEERING ANGLE CALIBRATION                    | 54 |
| 6.4 ABS BLEEDING                                  | 54 |
| 6.5 TIRE PRESSURE MONITOR SYSTEM RESET            | 54 |
| 6.6 GEAR LEARNING                                 |    |
| 6.7 IMMO SERVICE                                  | 55 |
| 6.8 INJECTOR CODING                               | 55 |
| 6.9 BATTERY MAINTENANCE SYSTEM RESET              |    |
| 6.10 DIESEL PARTICULATE FILTER (DPF) REGENERATION |    |
| 6.11 ELECTRONIC THROTTLE POSITION RESET           | 57 |
| 6.12 GEARBOX MATCHING                             | 57 |
| 6.13 AFS (ADAPTIVE FRONT-LIGHTING SYSTEM) RESET   |    |
| 6.14 SUNROOF INITIALIZATION                       | 57 |
| 6.15 SUSPENSION CALIBRATION                       | 57 |
| 7 SOFTWARE UPDATE                                 | 58 |
| 7.1 UPDATE DIAGNOSTIC SOFTWARE & APP              |    |
| 7.2 SET FREQUENTLY USED SOFTWARE                  |    |
| 7.3 RENEW SUBSCRIPTION                            |    |

| 8 ADAS                                  | 51 |
|-----------------------------------------|----|
| 9 USER INFO                             | 63 |
| 9.1 MY REPORT                           | 63 |
| 9.2 VCI                                 | 6  |
| 9.3 VCI MANAGEMENT                      | 6  |
| 9.4 ACTIVATE VCI                        | 6  |
| 9.5 FIRMWARE FIX                        | 6  |
| 9.6 My News                             | 6  |
| 9.7 DATA STREAM SAMPLE6                 | 57 |
| 9.8 My Order                            | 57 |
| 9.9 SUBSCRIPTION RENEWAL CARD           | 57 |
| 9.10 PROFILE                            | 57 |
| 9.11 Change password6                   | 57 |
| 9.12 SETTINGS                           | 8  |
| 9.12.1 Units                            | 8  |
| 9.12.2 Shop Information6                | 8  |
| 9.12.3 Printer Set6                     | 8  |
| 9.12.4 Orientation                      | '0 |
| 9.12.5 Clear Cache                      | '0 |
| 9.12.6 About7                           | '0 |
| 9.12.7 Diagnostic Software Auto Update7 |    |
| 9.12.8 Login/Logout                     | '0 |
| 9.13 DIAGNOSTIC SOFTWARE CLEAR          | '0 |
| 10 FAQ7                                 | 71 |

# **1** Introduction

## **1.1 Product Profile**

X-431 PRO3 is a powerful Android-based diagnostic tool, which has several production configurations ranging from commercial vehicle to passenger vehicle. It inherits from LAUNCH's advanced diagnosing technology and is characterized by covering a wide range of vehicles, featuring powerful functions, and providing precise test result.

Through the simple Bluetooth communication between VCI (Vehicle Communication Interface) device and the display tablet, it achieves full car model and full system vehicle trouble diagnosis, which include Reading DTCs, Clearing DTCs, Reading Data Stream, Actuation Test and Special Functions. Moreover, taking advantage of the mobile Internet, it also integrates One-click Update, Remote Diagnosis and Repair Data, which helps to diagnose vehicle issues more efficiently, and greatly increase customer's retention.

## 1.2 Features

- <u>Intelligent Diagnose</u>: This module allows you to use the VIN information of the currently identified vehicle to access its data (including vehicle information, historical diagnostic records) from the cloud server to perform quick test.
- <u>Local Diagnose</u>: Follow the on-screen prompts to start diagnostic session step by step. Diagnosis functions include: Read DTCs, Clear DTCs, Read Data Stream, Special Functions etc.
- <u>Remote Diagnose</u>: This option aims to help repair shops or technicians launch instant messaging and remote diagnosis, making the repair job getting fixed faster.
- <u>Reset</u>: All kinds of common maintenance and reset items including Oil lamp reset, DPF regeneration, ABS bleeding etc. can be done.
- <u>One-click Update</u>: Lets you update your diagnostic software online.
- <u>Diagnostic History</u>: This function provides a quick access to the tested vehicles and users can choose to view the test report or resume from the last operation, without the necessity of starting from scratch.
- Feedback: Enables you to submit the vehicle issue to us for analysis and

troubleshooting.

- Vehicle Coverage: Quick dial to view the vehicle models that the tool covers.
- <u>ADAS calibration</u>: Optional. This function needs to be activated before normal use and only works with the LAUNCH-specific ADAS calibration tool.

## 1.3 Components & Controls

There are two main components to the diagnostic system:

- Display Tablet the central processor and monitor for the system (See Chapter "1.3.1").
- VCI Device the device for accessing vehicle data (See Chapter "1.3.2").

### 1.3.1 Display Tablet

The tablet acts as the central processing system, which is used to receive and analyze the live vehicle data from the VCI device and then output the test result.

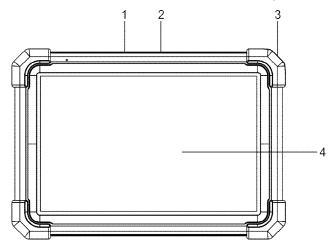

- Connects to the VCI connector to perform vehicle diagnosis via the USB cable.
- 1 Type-A USB Port
- Connects to compatible add-on modules (such as Videoscope) or USB storage

devices.

| 2 | Type-C USB Port | <ul><li>Connects to AC outlet for charging.</li><li>Connects to PC for data exchange.</li></ul>                                                                                                    |
|---|-----------------|----------------------------------------------------------------------------------------------------|
| 3 | POWER Key       | <ul> <li>In Off mode, press it for 3 seconds to turn the tablet on.</li> <li>In On mode:</li> <li>Press it once to activate the LCD if the LCD is off. Press it once to turn off the LCD if the LCD lights up.</li> <li>Press and hold it for 3 seconds to turn it off.</li> <li>Press and hold it for 8 seconds to perform forced shutdown.</li> </ul> |
| 4 | LCD Screen      | Indicates the test result.                                                                                                    |

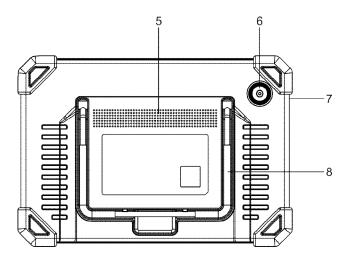

5 Speakers

6 Rear Camera

### 7 Microphone

| 9 Adjustable stand | Flip it out to any angle and work comfortable at |                                          |
|--------------------|--------------------------------------------------|------------------------------------------|
| 0                  | Adjustable stand                                 | your desk, or hang it on steering wheel. |

#### 1.3.2 VCI Connector

The VCI connector works as a vehicle communication interface device, which is used to connect to the vehicle's DLC (Data Link Connector) socket directly or via OBD II extension cable to read the vehicle data and then send it to the tablet.

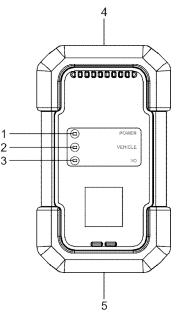

- 1 **Power indicator** Lights up while the VCI is plugged into the vehicle's DLC.
- 2 **ECU communication** Flashes when the VCI is communicating with the vehicle.
- 3 USB communication It indicates Bluetooth mode if the VCI is

|   | indicator                   | <ul><li>energized and illuminates blue (default mode).</li><li>It illuminates red when the VCI is connected to the diagnostic tool via USB cable.</li></ul> |  |
|---|-----------------------------|----------------------------------------------------------------------------------------------------|--|
| 4 | OBD-16 diagnostic connector | Connects on vehicle's OBD II DLC (Data Link Connector).                                                                                                    |  |
| 5 | USB port                    | Connects the VCI to the diagnostic tool to perform vehicle diagnosis via USB cable.                                                                         |  |

## **1.4 Technical Parameters**

### **Display Tablet**

| Operating system    | Android                                                                  |
|---------------------|--------------------------------------------------------------------------|
| Memory              | 4GB                                                                      |
| Storage             | 64GB                                                                     |
| Screen              | 10.1 inch capacitive touch screen with a resolution of 1280 x 800 pixels |
| Camera              | Rear-facing 8.0MP camera                                                 |
| Connectivity        | <ul><li>Wi-Fi (802.11a/b/g/n/ac)</li><li>Bluetooth</li></ul>             |
| Working temperature | 0℃ ~50℃                                                                  |
| Storage temperature | -20℃ ~ 70℃                                                               |
| VCI Connector       |                                                                          |
| Working voltage     | 9 ~18V                                                                   |
| Power consumption   | ≤2.0W                                                                    |
| Dimension           | 118.3mm*69.5mm*32mm                                                      |

| Working temperature | -10℃ ~50℃ |
|---------------------|-----------|
| Relative humidity   | 20% ~ 90% |

## 1.5 Package List

Common accessories are same, but for different destinations, the accessories (such as diagnostic software, testing connectors) may vary. Please consult from the local agency or check the package list supplied with this tool together.

| No. | ltem                          | Descriptions                                                                                           | Qt.        |
|-----|-------------------------------|----------------------------------------------------------------------------------------------------|------------|
| 1   | Display tablet                | Indicates the test result.                                                                             | 1          |
| 2   | VCI connector                 | Collects the vehicle data and sends it to the tablet for analysis.                                     | 1          |
| 3   | OBD II extension cable        | Connects the VCI connector to the OBD II vehicle's DLC.                                                | 1          |
| 4   | Password envelope             | A piece of paper bearing the product<br>Serial Number and Activation Code for<br>product registration. | 1          |
| 5   | Power adaptor                 | For charging the tablet via AC outlet.                                                                 | (Optional) |
| 6   | Type-A to Type-C<br>USB cable | Connects the diagnostic tool to AC<br>outlet / PC for charging / data<br>exchange.                     | 1          |
| 7   | Type-A to Mini USB<br>cable   | Connects the VCI connector to the diagnostic tool to perform vehicle diagnosis.                        | 1          |
| 8   | Battery clamps<br>cable       | Supplies power to the non-16pin connector from the vehicle's battery.                                  | (Optional) |
| 9   | OBD I adaptor box             | For connecting the VCI connector and                                                                   | (Optional) |

|    |                                | non-16pin adaptor cable.                                              |            |
|----|--------------------------------|-----------------------------------------------------------------------|------------|
| 10 | Non-16pin adaptor<br>cable kit | To connect to the vehicle equipped with non-OBD II management system. | (Optional) |

# 2 Preparations

## 2.1 Charging the Tablet

- 1. Plug one end of the included charging port of the tool, and the other end to the power adaptor.
- 2. Connect the other end to the AC outlet.

If <sup>2</sup> appears on the screen, it indicates it is being charged. If the logo changes into **1**, it indicates that the battery is fully charged. Unplug the power adaptor from the tablet.

\*Notes:

- If the battery remains unused for a long period of time or the battery is completely discharged, it is normal that the tool will not power on while being charged. Please charge it for a period of 5 minutes and then turn it on.
- <u>Please use the included power adaptor to charge your tool.</u> No responsibility can be assumed for any damage or loss caused as a result of using power adaptors other than the one supplied.
- While the tablet has low battery, a beep will sound. If it is very low, the tablet will be switched off automatically.

## 2.3 Power on/off

### 2.3.1 Power on

Press [POWER] to turn the tool on.

\*Note: If it is the first time you have used this tool or the tool remains idle for a long period of time, the tool could fail to turn on. Please charge the tool for a minimum of 5 minutes and attempt to turn on again.

### 2.3.2 Power off

Press [POWER] for 3 seconds, an option menu will pop up on the screen. Tap "Power off" to turn the tool off.

## 2.4 Tips on Finger Operations

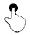

Single-tap: To select an item or launch a program.

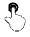

**Double-tap:** To zoom in so that the text on a webpage appears in a column that fits your device's screen.

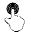

Long press: Tap and hold on the current interface or area until a contextual menu pops up on the screen, and then release it.

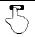

Slide: To jump to different pages.

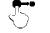

Drag: Tap the application icon and drop it to other location.

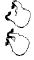

Spread apart/pinch together: To zoom in manually, place two fingers on the screen and then spread them apart. To zoom out, place two fingers apart on the screen and then pinch them together.

## 2.5 Screen Layout

There are five on-screen buttons available on the bottom of the screen.

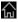

**Home:** Navigates to the Android's home screen.

Recent App: Views the recently launched applications and running applications.

Shows whether the VCI device is properly connected or not.

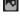

Screenshot: Captures the current screen.

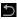

**Back:** Returns to the previous screen.

## 2.6 Adjust Brightness

Tips: Reducing the brightness of the screen is helpful to conserve the battery power.

On the home screen, tap Settings -> Display -> Brightness level.

2. Drag the slider to adjust it.

### 2.7 Change System Language

The tool supports multiple system languages. To change the language of the tool, please do the following:

- 1. On the home screen, tap Settings -> System -> Language & input -> Languages.
- 2. Tap Add a language, and then choose the desired language from the list.
- 3. Tap and hold the desired language and drag it to the top of the screen and then release it, the system will change into the target language.

# **3 Network Setup**

\*Note: If you don't need to use Wi-Fi for a while, you can turn it off to conserve battery life.

The tablet has built-in Wi-Fi that can be used to get online. Once you're online, you can register your tool, surf the Internet, get apps, send email, launch the remote diagnosis, and check for software updates etc.

### 3.1 Connect to a Wi-Fi Network

- 1. On the home screen, tap Settings -> Network & Internet -> WLAN.
- Slide the Wi-Fi switch to ON, the tablet starts searching for available wireless networks.
- 3. Select a wireless network,
  - If the chosen network is open, the tablet will connect automatically.
  - If the selected network is encrypted, a network password will need to be entered.
- 4. When "Connected" appears, it indicates the Wi-Fi connection is complete.

\*Note: When Wi-Fi is not required, this should be disabled to conserve battery power.

Once it is connected successfully, tap the desired Wi-Fi network from the list to view its name, link speed, security type, IP address etc.

When this tool is in range, it will connect to the previously linked network automatically.

### 3.2 Disconnect From a Wi-Fi Network

- 1. On the home screen, tap Settings -> Network & Internet -> WLAN.
- 2. Tap the network with a Connected status, then tap "Disconnect".

## 4 Initial Use

For new users, you will need to experience a user registration process before getting started.

## 4.1 Register & Update

Tap the application icon on the home screen to launch it, and then tap "Login" to enter the login interface of diagnosis software.

|   | Login                          |                  |   |
|---|--------------------------------|------------------|---|
|   | R Username                     | •                |   |
|   | Password                       | ٢                | B |
|   | L                              | ogin             |   |
| C | ····· <u>Retrieve password</u> | New Registration | Α |

(If you are a new user, follow A to proceed.)

(If you have registered to be a member, go to B to login the system directly.)

(In case you forgot password, refer to C to reset a new password.)

A. If you are a new user, tap "New Registration" to enter the sign-up page.

| Register      |                     |              |              |
|---------------|---------------------|--------------|--------------|
| 9             | 2                   |              | 3            |
| Create an Acc | ount Activate Conne | ector Finish | Registration |
|               | Username            |              |              |
|               | Password            |              | ]            |
|               | Confirm Password    |              | ]            |
|               | Email               |              | ]            |
|               | Select Country      | •            |              |
|               | САРТСНА             | САРТСНА      |              |
|               | Regist              | er           |              |

In the above figure, fill in the information in each field (Items with \* must be filled). After inputting, tap "Register", a screen similar to the following will appear:

| 9                 |                    | 9                   |
|-------------------|--------------------|---------------------|
| Create an Account | Activate Connector | Finish Registration |
| Serial Nur        | nber               |                     |
| Activation        | Code               |                     |
|                   | Where is my a      | activation code?    |
|                   | Activate           |                     |
|                   |                    | >> Skip             |

Input the Serial Number and Activation Code, which can be found in the password envelope.

| • LAUNCH ×                                                       |                                                                                                    |
|------------------------------------------------------------------|----------------------------------------------------------------------------------------------------|
| Product SN                                                       | Product SN                                                                                                    |
| Pro NFIDENTIAL                                                   |                                                                                                    |
|                                                                  | ******                                                                                                    |
| 2 +88-400-830-5168<br>http://www.s431.com<br>http://www.s431.com |                                                                                                    |
|                                                                  | Activation code                                                                                                |
| A IN RECORDERSESSION CONFERENCESSION                             | The second second second second second second second second second second second second second second second s |

\*Note: To exit and activate it later, tap "Skip". In this case, you can activate your VCI module by tapping "Activate VCI" in "User Info". For details, please refer to Chapter 9.4 Activate VCI.

Tap "Activate" to finish your registration.

| Register      |                    |                       |              |
|---------------|--------------------|-----------------------|--------------|
| 2             |                    |                       | 2            |
| Create an Acc | count Activate Con |                       | Registration |
| software now? | 0                  | cessiany. Do you dowi | noad venicie |
|               | Y                  | es                    |              |
|               | N                  | 0                     |              |
|               |                    |                       |              |

To download the diagnostic software, tap "Yes" to enter the update page. Tap "No" to download and install it later. On download page, tap "Update" to start downloading. To pause downloading, tap "Stop". To resume it, tap "Continue". Once download is complete, the system will install the software package automatically.

| Software Update             |                    |                | A                   |
|-----------------------------|--------------------|----------------|---------------------|
| Upgradeable software(96)    |                    | Serial Num     | ber: 987590000016   |
| All software Common s       | oftware            |                | nter the model name |
| Vehicle                     | Current<br>Version | Update Version | Size                |
| Firmware<br>upgrade program |                    | V11.72         | 124.7 KB            |
| AutoSearch                  |                    | V10.64         | 22.7 MB             |
| APP application<br>program  |                    | V3.11.004      | 44.5 MB             |
| BAIC 📮                      |                    | V11.20 💌       | 7.1 MB              |
| 🔽 вмw 📮                     |                    | V50.30         | 608.2 MB            |
| CHANGAN                     |                    | V16.40         | 10.3 MB             |
| CHANGCHENG                  |                    | V36.01         | 13.4 MB             |
| CHRYSLER                    |                    | V32.60         | 46.5 MB             |
| CITROEN                     |                    | V41.55 💌       | 12.5 MB             |
| 🔽 DAEWOO 🗦                  |                    | V27.00 💌       | 1.4 MB              |
| F                           | tefresh            | Unselect       | Update              |

\*Note: In process of download, please make sure it is properly connected to the WLAN network. It may take several minutes to finish it, please be patient to wait.

B. If you have registered to be a member, input your name and password, and then tap the "Login" button to enter the main menu screen directly.

\*Note: The tablet has an auto-save function. Once the username and password are correctly entered, the system will automatically store it. Next time you login the system, you will not be asked to input the account manually.

C. If you forgot the password, tap "Retrieve password" and then follow on-screen instructions to set a new password.

### 4.2 Job menu

It mainly includes the following items:

| Name                    | Description                                                                                                    |  |
|-------------------------|----------------------------------------------------------------------------------------------------|--|
| Intelligent<br>Diagnose | This module allows you to obtain vehicle data from the cloud server to perform quick test via reading VIN, which provides a perfect solution to various defects resulting from step-by-step menu selection. In addition, user can also check the historical repair records online through this module. |  |
| Local Diagnose          | To diagnose a vehicle manually.                                                                                                    |  |
| ADAS                    | This function enables users to perform ADAS (Advanced Driver Assistance System) calibration operations. The ADAS calibration software is disabled by default. Before using this function, users must activate the ADAS function using the ADAS Activation Card.                                        |  |
| Software Update         | To update vehicle diagnostic software and APK.                                                                                                    |  |
| Diagnostic History      | Generally once a vehicle diagnosis is performed, the<br>tablet will automatically save every details of diagnostic<br>process. This function provides a quick access to the<br>tested vehicles and users can resume from the last<br>operation, without the necessity of starting from scratch.        |  |
| Reset                   | To perform all kinds of common repair & maintenance<br>items, including electronic throttle position reset, ABS<br>bleeding, oil lamp reset etc.                                                                                                    |  |
| Remote Diagnose         | This helps repair shops or mechanics to diagnose a remote vehicle, and launch instant messages, allowing for improved efficiency and faster repairs.                                                                                                    |  |
| Feedback                | To feed back the recent 20 diagnostic logs to us for issue analysis.                                                                                                    |  |
| Maintenance             | Abundant maintenance data are available, which helps<br>repair professionals diagnose and repair vehicles<br>efficiently, accurately and profitably.                                                                                                    |  |

| Vehicle Coverage | To view all the vehicle models that the tool covers.                                                                          |  |  |
|------------------|----------------------------------------------------------------------------------------------------|--|--|
| User Info        | To manage my connector, my reports, change<br>password, configure Wi-Fi printer, configure system<br>settings and logout etc. |  |  |
| Other Modules    | Includes product manual and FAQ etc.                                                                                          |  |  |

## 4.3 Diagnostics toolbar

The diagnostics toolbar contains a number of buttons that allow you to print the displayed data or make other controls. It is displayed on the upper right corner of the screen and goes through the whole diagnostic session. The table below provides a brief description for the operations of the diagnostics toolbar buttons:

| Name  | Button | Description                                                                                                    |  |
|-------|--------|----------------------------------------------------------------------------------------------------|--|
| Home  |        | Returns to Job menu screen.                                                                                                    |  |
| Print |        | Tap to print the current screen. To perform<br>printing, you need to purchase an extra Wi-I<br>printer manufactured by LAUNCH separated<br>and then properly configure the wireless printer<br>following the steps described in Chapter<br>9.13.3. |  |
| Exit  |        | To exit the diagnostic application.                                                                                                    |  |

## 4.4 Connections

#### 4.4.1 Preparation

### Normal testing conditions

- Turn on the vehicle power supply.
- Vehicle battery voltage range should be 9-18V.
- Throttle should be closed at its close position.

### 4.4.2 DLC location

The DLC (Data Link Connector or Diagnostic Link Connector) is typically a standard 16-pin connector where diagnostic code readers interface with the vehicle's on-board computer. The DLC is usually located 12 inches from the center of the instrument panel (dash), under or around the driver's side for most vehicles. If DLC is not located under dashboard, a label should be there telling location. For some Asian and European vehicles, the DLC is located behind the ashtray and the ashtray must be removed to access the connector. If the DLC cannot be found, refer to the vehicle's service manual for the location.

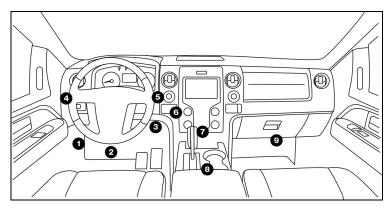

### 4.4.3 Vehicle connection

The method used to connect the VCI device to a vehicle's DLC depends on the vehicle's configuration as follows:

- A vehicle equipped with an OBD II management system supplies both communication and 12V power through a standardized DLC.
- A vehicle not equipped with an OBD II management system supplies communication through a DLC connection, and in some cases supplies 12V power through the cigarette lighter receptacle or a connection to the vehicle battery.

Follow the steps mentioned below to connect OBD II vehicle:

- 1. Locate vehicle's DLC socket.
- Plug the VCI device into the vehicle's DLC socket (It is suggested to use the OBD II extension cable to connect the VCI device and DLC socket).

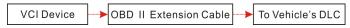

- 3. Choose one of the two ways to obtain power from:
  - A. Power adaptor: Connect one end of the included power adaptor to charging port of the tablet, and the other end to AC outlet.
  - B. Internal battery pack

For non-OBDII vehicle, proceed as follows:

- 1. Locate vehicle's DLC socket.
- 2. Select the corresponding non-16pin connector.
- 3. Plug the non-16pin end of the connector into the DLC socket, then connect the other end to the OBD I adaptor, and then tighten the captive screws.
- 4. Connect the other end of the adaptor to the included VCI device.
- If the pin of the DLC is damaged or has insufficient power, you can get power via Battery Clamps Cable: Connect one end of the battery clamps cable to vehicle's battery, and the other end to the power jack of OBD I adaptor.

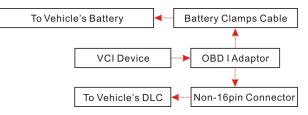

# 5 Diagnosis

## 5.1 Intelligent Diagnose

Through simple Bluetooth communication between the display tablet and VCI, you can easily get the VIN (Vehicle Identification Number) information of the currently identified vehicle. Once the VIN is successfully identified, the system will retrieve it from the remote server and then guide you to vehicle information page without the necessity of step-by-step manual menu selection.

The vehicle information page lists all historical diagnostic records of the vehicle, which lets the technician have a total command of the vehicle faults. In addition, a quick dial to local diagnose and diagnostic function are also available on this page for reducing the roundabout time and increasing productivity.

\*Notes:

- Before using this function, please make sure the VCI is properly connected to the vehicle's DLC. For detailed connection, see Chapter 4.4.3 "Vehicle Connection".
- A stable network connection is required for this function.

Follow the steps below to proceed.

1. Tap "Intelligent Diagnose" on the Job menu screen.

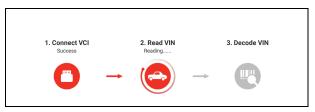

- 2. The tablet starts reading the vehicle VIN.
- A. <u>If the VIN can be found from the remote server database</u>, the following screen will appear:

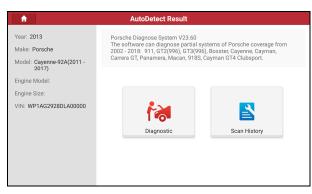

- Tap "Diagnostic" to start a new diagnostic session.
- Tap "Maintenance record" to view its historical repair record. If there are records available, it will be listed on the screen in sequence of date. If no records exist, the screen will show "No Record".

| A Por                | sche Cayenne-92A(20                | 11 - 2017) 2013 VIN W | P1AG2928DLA | 00000        |
|----------------------|------------------------------------|-----------------------|-------------|--------------|
| <b>2019</b><br>11/05 | Number of diagnostic<br>systems:27 | Quantity of DTCs:21   | 23:55:48    | View Record  |
| <b>2019</b><br>10/27 | Number of diagnostic systems:27    | Quantity of DTCs:21   | 19:33:07    | View Record  |
|                      | Number of diagnostic<br>systems:27 | Quantity of DTCs:21   | 03:02:48    | View Record  |
| <b>2019</b><br>10/23 | Number of diagnostic systems:27    | Quantity of DTCs:21   | 02:41:38    | View Record  |
|                      |                                    |                       |             | Quick Access |

- Tap "View record" to view the details of the current diagnostic report.
- To perform other functions, tap "Quick access" to directly go to the function selection screen. Choose the desired one to start a new diagnostic session.
- B. <u>If the tablet failed to access the VIN information</u>, the screen will display as below:

| n n        |  |
|------------|--|
|            |  |
|            |  |
| Scan VIN   |  |
|            |  |
|            |  |
|            |  |
| 1          |  |
|            |  |
| Diagnostic |  |
|            |  |
|            |  |

- Tap "Diagnostic" to launch the Local Diagnose module and start a new diagnostic session. Refer to Chapter 5.2 for detailed diagnostic operations.
- Tap "Scan VIN", a screen similar to the following appears:

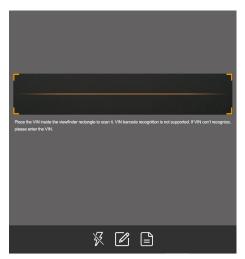

Place the VIN inside the viewfinder rectangle to scan it. The most recognizable location for this number is in the top left corner on the vehicle's dashboard. Other locations include the driver's door or post, and the firewall under the hood.

- If you have scanned the VIN of the vehicle, tap is to choose it from the record list.
- In case the tablet failed to identify it, tap 12 to enter it manually.

Note: In general, vehicle identification numbers are standardized - all contain 17 characters. VIN characters may be capital letters A through Z and numbers 1 through 0; however, the letters I, O and Q are never used in order to avoid mistakes of misreading. No signs or spaces are allowed in the VIN.

To turn the flash on, tap

After scanning, the screen automatically displays the result.

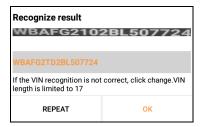

- If the VIN scanned is incorrect, tap the result field to modify it and then tap "OK". If the VIN exists on the remote server, the system will enter the vehicle information screen.
- To scan it again, tap "REPEAT".

## 5.2 Local Diagnose

Tap "Local Diagnose" to enter the vehicle selection page. Tap a corresponding diagnostic software logo, and then follow the on-screen instruction to access the diagnostic software.

Take Demo as an example to demonstrate how to diagnose a vehicle.

1). <u>Select diagnostic software version</u>: Tap the "DEMO" to go to Step 2.

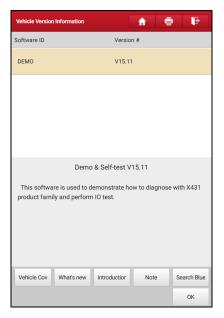

#### On-screen Buttons:

**Testable models:** Tap to view the vehicle models that the current diagnostic software covers.

Update instruction: Tap to view the optimized items and enhancements.

Software introduction: Tap to check the software function list.

Note: Tap to read some precautions on using the current diagnostic software.

Search Bluetooth: Tap to search for the available VCI Bluetooth connector.

\*Notes:

- No Bluetooth connection is required for DEMO program.
- If a vehicle is tested and no Bluetooth connection is made before diagnosis, tap "Search Bluetooth", a dialog box similar to the following appears:

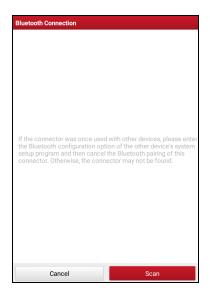

Tap "Scan" to start searching for the VCI. Once it is found, tap it to start pairing. If the tablet has paired with the VCI, it will enter Step 2 directly.

OK: Tap it to go to next step.

2). Select test item: Select the desired test item to proceed.

| Show Menu                      | A | ē | ₽ |
|--------------------------------|---|---|---|
| DEMO V15.11 > Select Test Item |   |   |   |
| Health Report                  |   |   |   |
| System Scan                    |   |   |   |
| System Selection               |   |   |   |

### 5.2.1 Health Report (Quick Test)

This function varies from vehicle to vehicle. It enables you to quickly access all the electronic control units of the vehicle and generate a detailed report about vehicle health.

Tap "Health Report", the system start scanning the ECUs and the screen displays as follows:

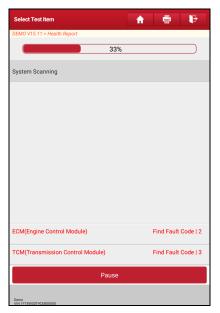

(To stop the system scanning, tap "Pause".)

Once the scanning is complete, a screen similar to the following appears:

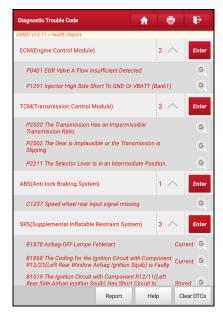

The tested system with fault code appears in red and the system with OK displays in black (normally).

#### **On-screen Buttons:**

Clear DTC: Tap to clear the existing diagnostic trouble codes.

Report: Tap to save it as a diagnostic report.

| Report In                           | formation            |
|-------------------------------------|----------------------|
| Report Type                         |                      |
| Pre-Repair                          | •                    |
| Vehicle Information                 |                      |
| Demo                                | 35565 km             |
| 1FT8W3DT9CEB00000                   | License #:           |
| Report Info                         |                      |
| Demo_1FT8W3DT9CEB000<br>90704173715 | 000_DataStream_201 🗴 |
| Notes:                              |                      |
| SKIP                                | ок                   |

Input the required information, and then tap "OK" to save it.

Alternatively you can also set the workshop information in "User Info" -> "Settings" -> "Print Information".

Once you configured the information, it will be automatically generated every time you saved the diagnostic report. All vehicle and workshop information will be appended to the diagnostic report.

To skip the workshop information, tap "Skip" to go to the next step.

All reports are saved under the tab "Diagnostic Report" in "My Report" from "User Info" menu. For details on report operations, please refer to Chapter 9.1 "My Report".

#### 5.2.2 System Scan

This option allows you to quickly scan which systems are installed on the vehicle.

On the test item selection screen, tap "System Scan", the system start scanning the systems. Once the scanning is complete, the screen will display the result.

| DEMO V15.11 > System Scan                     |          |
|-----------------------------------------------|----------|
| System Name                                   | Result   |
| ECM(Engine Control Module)                    | Equipped |
| TCM(Transmission Control Module)              | Equipped |
| ABS(Anti-lock Braking System)                 | Equipped |
| SRS(Supplemental Inflatable Restraint System) | Equipped |
| BCM(Body Control Module)                      | Equipped |
| IMM(Immobilizer)                              | Equipped |
| BMS(Battery Manager System)                   | Equipped |
| TPMS(Tire Pressure Monitoring System)         | Equipped |
| SAS(Steering Angle System)                    | Equipped |
|                                               |          |
|                                               |          |
|                                               |          |

Tap the desired system to advance to the test function selection page. For detailed operations on test function, please refer to Chapter 5.2.3.

#### 5.2.3 System Selection

This option allows you manually select the test system and function step by step. On the test item selection screen, tap "System Selection", the screen displays as follows:

| Show Menu 🏠 👘 🕞                               |  |  |  |
|-----------------------------------------------|--|--|--|
| DEMO V15.11 > System Selection                |  |  |  |
| ECM(Engine Control Module)                    |  |  |  |
| TCM(Transmission Control Module)              |  |  |  |
| ABS(Anti-lock Braking System)                 |  |  |  |
| SRS(Supplemental Inflatable Restraint System) |  |  |  |
| BCM(Body Control Module)                      |  |  |  |
| IMM(Immobilizer)                              |  |  |  |
| BMS(Battery Manager System)                   |  |  |  |
| TPMS(Tire Pressure Monitoring System)         |  |  |  |
| SAS(Steering Angle System)                    |  |  |  |
| Demo<br>VIN 1FTBWIDT9CEB00000                 |  |  |  |

Swipe the screen from the bottom to view the vehicle system on the next page.

Tap the desired system (take "ECM" for example) to jump to the diagnostic function selection screen.

| Show Menu                                       | <b>f</b>     | ē | P |
|-------------------------------------------------|--------------|---|---|
| DEMO V15.11 > System Selection > ECM(Engine Con | trol Module) |   |   |
| Version Information                             |              |   |   |
| Read Fault Code                                 |              |   |   |
| Clear Fault Code                                |              |   |   |
| Read Data Stream                                |              |   |   |
| Actuation Test                                  |              |   |   |

\*Note: Different vehicle has different diagnostic menus.

### A. Version Information

This function is used to read the version information of system mode, vehicle VIN, software and ECU.

#### B. Read Fault Code

This function displays the detailed information of DTC records retrieved from the vehicle's control system.

\*Note: Retrieving and using DTCs for troubleshooting vehicle operation is only one part of an overall diagnostic strategy. Never replace a part based only on the DTC definition. Each DTC has a set of testing procedures, instructions and flow charts that must be followed to confirm the location of the problem. This information can be found in the vehicle's service manual.

On the diagnostic function selection screen, tap "Read Fault Code", the screen will display the diagnostic result.

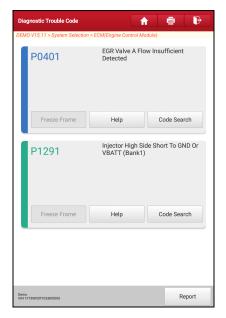

### **On-screen Buttons:**

Freeze Frame: When an emission-related fault occurs, certain vehicle

conditions are recorded by the on-board computer. This information is referred to as freeze frame data. Freeze frame data includes a snapshot of critical parameter values at the time the DTC is set.

Help: Tap to view the help information.

<u>Code Search:</u> Tap it to search for more information about the current DTC online.

**<u>Report:</u>** To save the current data in text format. All reports are saved under the tab "Health Reports" in "My Report" from "User Info" menu. For details on report operations, please refer to Chapter 9.1 "My Report".

### C. Clear Fault Code

After reading the retrieved codes from the vehicle and certain repairs have been carried out, you can use this function to erase the codes from the vehicle. Before performing this function, please be sure the vehicle's ignition key is in the ON position with the engine off.

Clearing DTCs does not fix the problem(s) that caused the code(s) to be set. If proper repairs to correct the problem that caused the code(s) to be set are not made, the code(s) will appear again and the check engine light will illuminate as soon as the problem that cause the DTC to set manifests itself.

On the diagnostic function selection screen, tap "Clear Fault Code", a confirmation dialog box pops up on the screen.

| Clear Fault Code                  |     |  |
|-----------------------------------|-----|--|
| Are you sure to clear fault code? |     |  |
|                                   |     |  |
| No                                | Yes |  |

Tap "Yes" and the system will automatically delete the currently existing trouble code.

\*Note: After clearing, you should retrieve trouble codes once more or turn ignition on and retrieve codes again. If there are still some trouble codes in the system, please troubleshoot the code using a factory diagnosis guide, then clear the code and recheck.

### D. Read Data Stream

This option lets you view and capture (record) real-time Live Data. This data including current operating status for parameters and/or sensor information can provide insight on overall vehicle performance. It can also be used to guide vehicle repair.

\*Notes:

- If you must drive the vehicle in order to perform a troubleshooting procedure, ALWAYS have a second person help you. Trying to drive and operate the diagnostic tool at the same time is dangerous, and could cause a serious traffic accident.
- The real time (Live Data) vehicle operating information (values/status) that the on-board computer supplies to the tool for each sensor, actuator, switch, etc. is called Parameter Identification Data (PID).

On the diagnostic function selection screen, tap "Read Data Stream", the system will display data stream items.

| Sele | Select Data Stream 🔒 📑                 |                       |                      |  |  |  |  |
|------|----------------------------------------|-----------------------|----------------------|--|--|--|--|
| DEMO | V15.11 > Syster                        | n Selection > ECM(Eng | gine Control Module) |  |  |  |  |
|      | Absolute Th                            | rottle Position B     |                      |  |  |  |  |
|      | Accelerator                            | Pedal Position D      |                      |  |  |  |  |
|      | Accelerator                            | Pedal Position E      |                      |  |  |  |  |
|      | Accelerator Pedal Position Sensor 1    |                       |                      |  |  |  |  |
|      | Accelerator Pedal Position Sensor 2    |                       |                      |  |  |  |  |
|      | Ambient Air Temperature                |                       |                      |  |  |  |  |
|      | Ambient Air Temperature Sensor Voltage |                       |                      |  |  |  |  |
|      | Barometric Pressure                    |                       |                      |  |  |  |  |
|      | Calculated Engine Torque 0 / 59        |                       |                      |  |  |  |  |
| Se   | Select Page Select All Unselect OK     |                       |                      |  |  |  |  |

#### **On-screen Buttons:**

Select Page: Tap it to select all items of the current page.

### LAUNCH

<u>Select All:</u> Tap it to select all items. To select certain data stream item, just check the box before the item name.

Unselect: Tap it to deselect all data stream items.

OK: Tap it to confirm and jump to the next step.

After selecting the desired items, tap "Confirm" to enter the data stream reading page.

| Data Stream                               |               | <b>f</b>          | ē                | ₽                 |
|-------------------------------------------|---------------|-------------------|------------------|-------------------|
| DEMO V15.11 > System Selection >          | ECM(Engine Co | ntrol Module)     |                  |                   |
| Name                                      | Value         | Standard<br>Range | Unit             | English<br>Metric |
| Absolute Throttle<br>Position B           | 12.94         | 0 - 100           | %                | 2                 |
| Accelerator Pedal<br>Position D           | 15.69         | 0 - 100           | %                | 2                 |
| Accelerator Pedal<br>Position E           | 15.69         | 0 - 100           | %                | 2                 |
| Accelerator Pedal<br>Position Sensor 1    | 0.9           | 0 - 5             | v                | 2                 |
| Accelerator Pedal<br>Position Sensor 2    | 0.46          | 0 - 5             | v                | 2                 |
| Ambient Air Temperature                   | 21            | -40 - 215         | de-<br>gree<br>C | 2                 |
| Ambient Air Temperature<br>Sensor Voltage | 1.75          | 0 - 5             | v                | 2                 |
| Barometric Pressure                       | (19/5)        | 0 - 117.2         | KPa              | 2                 |
| Graph                                     | Report        | Record            |                  | Help              |

\*Notes:

- 1. If the value of the data stream item is out of the range of the standard (reference) value, the whole line will display in red. If it complies with the reference value, it displays in blue (normal mode).
- 2. The indicator 1/X shown on the bottom of the screen stands for the current page/total page number. Swipe the screen from the right/left to advance/return to the next/previous page.

There are 3 types of display modes available for data viewing, allowing you to

### LAUNCH

view various types of parameters in the most suitable way.

- ✓ <u>Value</u> this is the default mode which displays the parameters in texts and shows in list format.
- ✓ <u>Graph</u> displays the parameters in waveform graphs.
- ✓ <u>Combine</u> this option is mostly used in graph merge status for data comparison. In this case, different items are marked in different colors.

#### On-screen Buttons:

Graph(Single): Tap it to view the waveform.

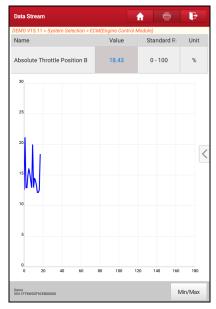

Graph: Tap it to view the waveform.

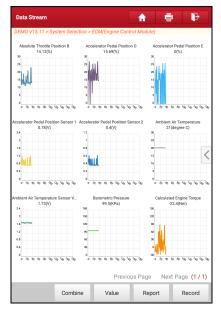

- <u>Combine</u>: This option is mostly used in graph merge status for data comparison. In this case, different items are marked in different colors (maximum 4 items can be displayed on the same screen simultaneously). If the graph is more than one page, swipe the screen from the left to jump to the next page.
- Value: Switches the current graph display mode to Value display mode.
- <u>Report</u>: To save the current data in text format. All reports are saved under the tab "Health Reports" in "My Report" from "User Info" menu. For details on report operations, please refer to Chapter 9.1 "User Info".
- **<u>Record</u>**: Tap to start recording diagnostic data for future playback and analysis. The saved file follows the naming rule: It begins with vehicle type, and then the product S/N and ends with the record starting time (To differentiate between files, please configure the accurate system time). The file is stored in "My Report" under "User Info" menu.

| Data Stream                               |               | <b>f</b>          | ē                | ₽                 |
|-------------------------------------------|---------------|-------------------|------------------|-------------------|
| DEMO V15.11 > System Selection >          | ECM(Engine Co | ntrol Module)     |                  |                   |
| Name                                      | Value         | Standard<br>Range | Unit             | English<br>Metric |
| Absolute Throttle<br>Position B           | 20            | 0 - 100           | %                | 2                 |
| Accelerator Pedal<br>Position D           | 21.96         | 0 - 100           | %                | 2                 |
| Accelerator Pedal<br>Position E           | 1.57          | 0 - 100           | %                | 2                 |
| Accelerator Pedal<br>Position Sensor 1    | 0.85          | 0 - 5             | v                | 2                 |
| Accelerator Pedal<br>Position Sensor 2    | 0.5           | 0 - 5             | v                | 2                 |
| Ambient Air Temperature                   | 21            | -40 - 215         | de-<br>gree<br>C | 2                 |
| Ambient Air Temperature<br>Sensor Voltage | 1.75          | 0 - 5             | v                |                   |
| Recording<br>Barometric Pressure          | (19/5)        | 0 - 117.2         | KPa              | 00:02             |
| Graph                                     | Report        | Record            |                  | Help              |

**<u>Report</u>**: To save the current data in text format. All reports are saved under the tab "Health Reports" in "My Report" from "User Info" menu. For details on report operations, please refer to Chapter 9.1 "My Report".

**<u>Record</u>**: Tap to start recording diagnostic data for future playback and analysis. The saved file follows the naming rule: It begins with vehicle type, and then the product S/N and ends with the record starting time (To differentiate between files, please configure the accurate system time). The file is stored in "My Report" under "User Info" menu.

Help: Tap to view the help information.

### E. Actuation Test

This option is used to access vehicle-specific subsystem and component tests. Available test vary by vehicle manufacturer, year, and model.

During the actuation test, the tool outputs commands to the ECU in order to drive the actuators, and then determines the integrity of the system or parts by reading the ECU data, or by monitoring the operation of the actuators, such as

switching a injector between two operating states.

On the diagnostic function selection screen, tap "Actuation Test", the system will display as follows:

| Actuation Test                                           | <b>f</b>           | ē     | ₽ |
|----------------------------------------------------------|--------------------|-------|---|
| DEMO V15.11 > System Selection > ECM(Engl<br>1# Injector | ne Control Module) |       |   |
| 1# Injector                                              |                    |       |   |
| ON                                                       |                    |       | ~ |
| 2# Injector                                              |                    |       |   |
| ON                                                       |                    |       | ~ |
| 3# Injector                                              |                    |       |   |
| ON                                                       |                    |       | ~ |
| 4# Injector                                              |                    |       |   |
| ON                                                       |                    |       | ~ |
|                                                          |                    |       |   |
|                                                          |                    |       |   |
| ок                                                       | Ci                 | ancel |   |
| Demo<br>VIN 1FT6W3DT9CE800000                            |                    |       |   |

Simply follow the on-screen instructions and make appropriate selections to complete the test. Each time when an operation is successfully executed, "Completed" displays.

### F. Special Function

In addition to amazing & powerful diagnostic function, the tool also features various reset functions, which varies from vehicle to vehicle. In this case, just choose the desired special functions to perform. For detailed information, please refer to Chapter 6.

## 5.3 Remote Diagnose

This option aims to help repair shops or technicians launch instant messaging and remote diagnosis, making the repair job getting fixed faster.

Tap "Remote Diagnose" on the Job menu, the screen appears blank by default.

### 5.3.1 Interface Layout

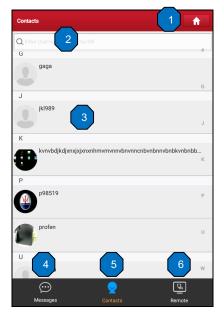

| 1 | Home button                 | Tap it to navigate to the Job menu screen.                                                                                                 |
|---|-----------------------------|----------------------------------------------------------------------------------------------------|
| 2 | Search bar                  | Directly input the registered username of the tool to start<br>searching, and then tap the desired one to add it into your<br>friend list. |
| 3 | Friend list<br>display area | By default it appears blank.                                                                                                    |
| 4 | Message tab                 | Once an incoming message reaches, a red dot will appear on the upper right corner of the tab.                                              |

| 5 | Contact tab      | Tap to enter the friend list.                                                                                                    |
|---|------------------|----------------------------------------------------------------------------------------------------|
| 6 | Remote<br>switch | Tap to slide the switch to ON, the tool keeps online and becomes accessible on the web client. In this case, inform the technician of your product S/N, and he/she will control your device remotely. |

### 5.3.2 Add Friends

Tap "Contact" to enter the contact page. By default it appears blank.

In the search bar, input the partner's username and tap "Search" button next to the search bar to starts searching from Launch's golo business database.

The partner must be the users who have registered their Launch's diagnostic tools. They may be the following:

- Workshop
- Technician
- golo users

Once the result matches the keyword, a screen similar to the following will appear:

Here you can tap "Remote Diagnose" to launch remote diagnostics directly or choose to add the partner into the Contacts list.

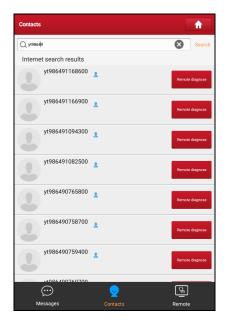

Tap the desired name from the list, the following screen appears:

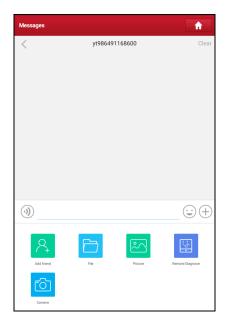

Tap "Add friend", a dialog box pops up:

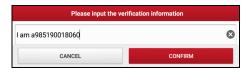

Tap "CONFIRM" to send your request.

Once the partner receives the request, a beep will sound. Tap the "Message" tab:

- Once the partner agreed your request, he/she will automatically be listed in the Contact tab.
- If a technician sent you a friend request, you can tap "Agree" to confirm and his/her name will appear in the friend list (Contact). Or tap "Ignore" to ignore this request.

| message | es                |                          |        | <b>f</b> |
|---------|-------------------|--------------------------|--------|----------|
| closed  |                   | Verification Information |        | Clear    |
|         | Evon<br>I am Evon |                          | Ignore | Agree    |

### 5.3.3 Start Instant Messaging

\*Note: The I/M (Instant Messaging) function is open to all users who had Launch's diagnostic tool equipped with this module.

After adding your friends, tap the desired one's photo to enter a screen similar to the following:

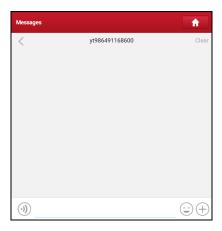

Tap the input field and use the on-screen keyboard to enter the text message, and then tap "Send" to send it.

- Tap  $(\mathfrak{g})$  to send the voice message.
- Tap 🙄 to send the emoj.
- Tap (+) to call out more function options.

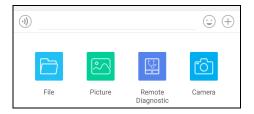

File: Choose diagnostic reports or local files to send.

Picture: Choose screenshots or pictures to send.

<u>Remote Diagnostic</u>: To start a remote diagnostic session. For details, refer to Chapter 5.3.4.

Camera: Open camera to take pictures.

Tap "Clear" to delete all the partner's dialog logs.

Tap "Close" to close the current dialog.

### 5.3.4 Launch Remote Diagnosis (Device-To-Device)

The tool is allowed to initiate remote diagnosis with other diagnostic tools (including but not limited to the X-431 PRO3 V5.0) of Launch family, which are equipped with this module.

\* Note: Before performing this operation, please make sure the following no matter which side sends the remote request:

- Turn on the vehicle power supply.
- Throttle should be in a closed position.
- The tool should be properly connected to the vehicle's DLC and a successful communication is required.

On the function option selection screen, tap "Remote Diagnostic", a pull-down menu including the following options appears:

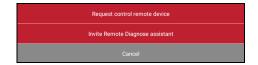

These options are defined as follows:

| Actions                               | Results                                                                                                    |
|---------------------------------------|----------------------------------------------------------------------------------------------------|
| Request control<br>remote device      | Request to control the partner's device remotely to<br>help him diagnose the vehicle.<br>*Notes:<br>• Remote diagnosis has the same diagnostic steps as<br>manual diagnosis.<br>• In process of remote diagnosis, tap the D button to<br>send a voice message.<br>• Once vehicle diagnosis is complete, a report will be<br>created. Input your comments on this report, and then<br>tap "Send Report" to send it to the partner.<br>Tap "Request control remote device"<br>Wait for partner's confirmation<br>Start connecting after request confirmed<br>Generate diagnostic report |
| Invite remote<br>diagnostic assistant | <ul> <li>If you need support, just use this option to invite a technician to perform a remote control on your tool.</li> <li>*Notes:</li> <li>Remote diagnosis has the same diagnostic steps as manual diagnosis.</li> <li>In process of remote diagnosis, tap the  button to send voice message.</li> <li>Once you received the report from the partner, tap</li> </ul>                                                                                                    |

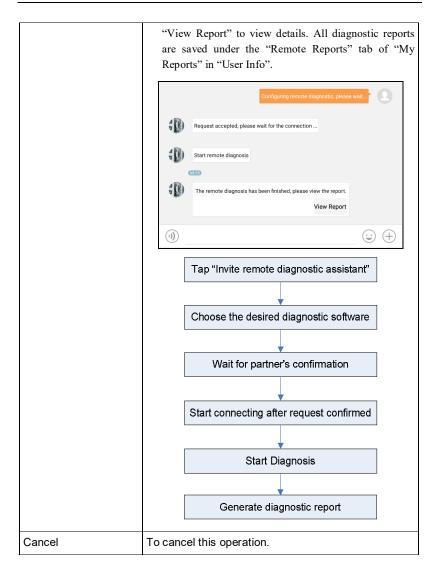

### 5.3.5 Launch Remote Diagnosis (Device-To-PC)

Except that the remote diagnosis can be done between different Launch's diagnostic tools that come loaded with the module, user also can ask for remote control from PC client technician.

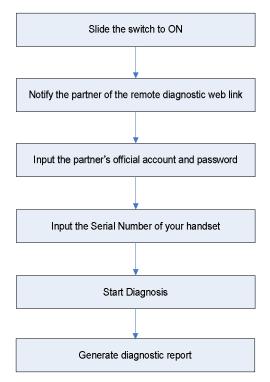

Tap the "Web Remote" tab, the screen displays as follows:

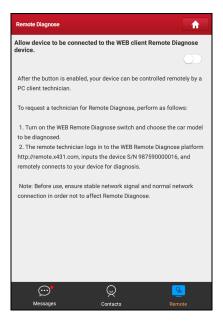

- Slide the switch "Allow device to be connected to the WEB client remote diagnostic device" to ON so that the partner can find and connect to this device while using the PC.
- 2. Notify the partner of the PC client website http://remote.x431.com. When the partner accesses the link, the PC displays as below:

\*Note: Before processing remote diagnosis, please make sure the tool is properly connected to the vehicle.

| Real-time remote full<br>system diagnosis |  |  |  |  |
|-------------------------------------------|--|--|--|--|
| Login Register                            |  |  |  |  |
| GoloAccount/PhoneNumber/UserName          |  |  |  |  |
| Password                                  |  |  |  |  |
| Remember Me Forget Password?              |  |  |  |  |
| Login                                     |  |  |  |  |

3. Tell the partner to input his own official technician account and password, and then tap "Login" to navigate to the following figure.

| Remote diagnosis                                                                                |
|-------------------------------------------------------------------------------------------------|
| Serial Number      Locate the car to be diagnosed according to golo/AIT serial number           |
| C License Plate Number                                                                          |
| Locate the car to be diagnosed according to the car owner's license plate number                |
| O Phone Number                                                                                  |
| Locate the car to be diagnosed according to the car owner's phone number                        |
| 972290000223                                                                                    |
| Start remote diagnosis                                                                          |
| Tips:Before starting remote diagnosis, confirm the car<br>owner's car information and condition |

4. Tell the partner to check the box "Serial number" and enter the Serial Number provided by you, and then tap "Start remote diagnosis" to control your device remotely.

In process of remote diagnosis, please note the following things:

- 1) You are not suggested to execute any actions.
- The partner is not allowed to save any diagnostic reports or records on your tablet.

The operations in remote diagnosis are same as those in local diagnose. Once the session is complete, a remote diagnostic report will be automatically generated.

### 5.4 How to feedback diagnostic logs?

This item allows you to feedback your diagnostic problems to us for analysis and troubleshooting.

Tap "Feedback", a pop-up message will appear:

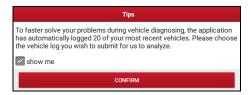

Tap "Confirm", the following 3 options will be displayed on the left column of the screen.

#### A. Feedback

Tap certain tested vehicle model to enter the feedback screen.

- 1) Tap "Choose File" to open the target folder and choose the desired diagnostic logs.
- Choose the failure type and fill in the detailed failure description in the blank text box and telephone or email address. After inputting, tap "Submit Result" to send it to us.

#### B. History

Tap it to view all diagnostic feedback records. Different process states are marked with different colors.

#### C. Offline list

Tap it to display all diagnostic feedback logs which have not been submitted

successfully due to network failure. Once the tablet gets a stable network signal, it will be uploaded to the remote server automatically.

## 5.5 How to view diagnostic history?

Generally once a vehicle diagnosis is performed, the tool will record the every details of diagnostic process. The History function provides direct access to the previously tested vehicles and users can resume from the last operation, without the necessity of starting from scratch.

Tap "Diagnostic History" on the Job menu screen, all diagnostic records will be listed on the screen in date sequence.

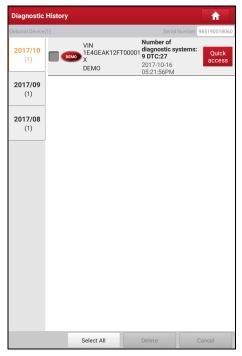

- Tap certain vehicle model to view the details of the last diagnostic report.
- · To delete certain diagnostic history, select it and then tap "Delete". To

delete all historical records, tap "Select All" and then tap "Delete".

• Tap "Quick access" to directly navigate to the function selection page of last diagnostic operation. Choose the desired option to proceed.

## 6 Special (Reset) Function

Except that the special functions can be performed from the diagnostic menus (See Chapter 5.2.3) of certain vehicle model, this module provides an easy dial to quickly access the special functions.

The most commonly performed service functions contain:

- · Oil Reset Service
- Electronic Parking Brake Reset
- Steering Angle Calibration
- · ABS Bleeding
- TPMS (Tire Pressure Monitor System) Reset
- · Gear Learning
- IMMO Service
- · Injector Coding
- · Battery Maintenance System
- Diesel Particulate Filter (DPF) Regeneration
- · Electronic Throttle Position Reset
- · Gearbox Matching
- AFS (Adaptive Front-lighting System) Reset
- Sunroof Initialization
- Suspension Calibration

There are two methods to reset service lamp: Manual reset or Auto reset. Auto reset follows the principle of sending command from the tool to vehicle's ECU to do resetting. While using manual reset, users just follow the on-screen instructions to select appropriate execution options, enter correct data or values, and perform necessary actions, the system will guide you through the complete performance for various service operations.

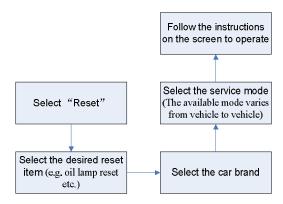

## 6.1 Oil Reset Service

This function allows you to perform reset for the engine oil life system, which calculates an optimal oil life change interval depending on the vehicle driving conditions and climate.

This function can be performed in the following cases:

- 1. If the service lamp is on, you must provide service for the car. After service, you need to reset the driving mileage or driving time so that the service lamp turns off and the system enables the new service cycle.
- 2. After changing engine oil or electric appliances that monitor oil life, you need to reset the service lamp.

## 6.2 Electronic Parking Brake Reset

- If the brake pad wears the brake pad sense line, the brake pad sense line sends a signal sense line to the on-board computer to replace the brake pad. After replacing the brake pad, you must reset the brake pad. Otherwise, the car alarms.
- 2. Reset must be performed in the following cases:
  - a) The brake pad and brake pad wear sensor are replaced.
  - b) The brake pad indicator lamp is on.
  - c) The brake pad sensor circuit is short, which is recovered.
  - d) The servo motor is replaced.

## 6.3 Steering Angle Calibration

To reset the steering angle, first find the relative zero point position for the car to drive in straight line. Taking this position as reference, the ECU can calculate the accurate angle for left and right steering.

After replacing the steering angle position sensor, replacing steering mechanical parts (such as steering gearbox, steering column, end tie rod, steering knuckle), performing four-wheel alignment, or recovering car body, you must reset the steering angle.

## 6.4 ABS Bleeding

This function allows you to perform various bi-directional tests to check the operating conditions of Anti-lock Braking System (ABS).

- 1. When the ABS contains air, the ABS bleeding function must be performed to bleed the brake system to restore ABS brake sensitivity.
- If the ABS computer, ABS pump, brake master cylinder, brake cylinder, brake line, or brake fluid is replaced, the ABS bleeding function must be performed to bleed the ABS.

## 6.5 Tire Pressure Monitor System Reset

This function allows you to quickly look up the tire sensor IDs from the vehicle's ECU, as well as to perform TPMS replacement and sensor test.

- After the tire pressure MIL turns on and maintenance is performed, the tire pressure resetting function must be performed to reset tire pressure and turn off the tire pressure MIL.
- 2. Tire pressure resetting must be performed after maintenance is performed in the following cases: tire pressure is too low, tire leaks, tire pressure monitoring device is replaced or installed, tire is replaced, tire pressure sensor is damaged, and tire is replaced for the car with tire pressure monitoring function.

## 6.6 Gear Learning

The crankshaft position sensor learns crankshaft tooth machining tolerance and saves to the computer to more accurately diagnose engine misfires. If tooth

learning is not performed for a car equipped with Delphi engine, the MIL turns on after the engine is started. The diagnostic device detects the DTC P1336 'tooth not learned'. In this case, you must use the diagnostic device to perform tooth learning for the car. After tooth learning is successful, the MIL turns off.

After the engine ECU, crankshaft position sensor, or crankshaft flywheel is replaced, or the DTC 'tooth not learned' is present, tooth learning must be performed.

## 6.7 IMMO Service

An immobilizer is an anti-theft mechanism that prevents a vehicle's engine from starting unless the correct ignition key or other device is present. Most new vehicles have an immobilizer as standard equipment. An important advantage of this system is that it doesn't require the car owner to activate it since it operates automatically. An immobilizer is considered as providing much more effective anti-theft protection than an audible alarm alone.

As an anti-theft device, an immobilizer disables one of the systems needed to start a car's engine, usually the ignition or the fuel supply. This is accomplished by radio frequency identification between a transponder in the ignition key and a device called a radio frequency reader in the steering column. When the key is placed in the ignition, the transponder sends a signal with a unique identification code to the reader, which relays it to a receiver in the vehicle's computer control module. If the code is correct, the computer allows the fuel supply and ignition systems to operate and start the car. If the code is incorrect or absent, the computer disables the system, and the car will be unable to start until the correct key is placed in the ignition.

To prevent the car being used by unauthorized keys, the anti-theft key matching function must be performed so that the immobilizer control system on the car identifies and authorizes remote control keys to normally use the car.

When the ignition switch key, ignition switch, combined instrument panel, ECU, BCM, or remote control battery is replaced, anti-theft key matching must be performed.

## 6.8 Injector Coding

Write injector actual code or rewrite code in the ECU to the injector code of the corresponding cylinder so as to more accurately control or correct cylinder

injection quantity.

After the ECU or injector is replaced, injector code of each cylinder must be confirmed or re-coded so that the cylinder can better identify injectors to accurately control fuel injection.

## 6.9 Battery Maintenance System Reset

This function enables you to perform a resetting operation on the monitoring unit of vehicle battery, in which the original low battery fault information will be cleared and battery matching will be done.

Battery matching must be performed in the following cases:

- a) Main battery is replaced. Battery matching must be performed to clear original low battery information and prevent the related control module from detecting false information. If the related control module detects false information, it will invalidate some electric auxiliary functions, such as automatic start & stop function, sunroof without one-key trigger function, power window without automatic function.
- b) Battery monitoring sensor. Battery matching is performed to re-match the control module and motoring sensor to detect battery power usage more accurately, which can avoid an error message displaying on the instrument panel.

## 6.10 Diesel Particulate Filter (DPF) Regeneration

DPF regeneration is used to clear PM (Particulate Matter) from the DPF filter through continuous combustion oxidation mode (such as high temperature heating combustion, fuel additive or catalyst reduce PM ignition combustion) to stabilize the filter performance.

DPF regeneration may be performed in the following cases:

- a) The exhaust back pressure sensor is replaced.
- b) The PM trap is removed or replaced.
- c) The fuel additive nozzle is removed or replaced.
- d) The catalytic oxidizer is removed or replaced.
- e) The DPF regeneration MIL is on and maintenance is performed.
- f) The DPF regeneration control module is replaced.

## 6.11 Electronic Throttle Position Reset

This function enables you to make initial settings to throttle actuators and returns the "learned" values stored on ECU to the default state. Doing so can accurately control the actions of regulating throttle (or idle engine) to adjust the amount of air intake.

## 6.12 Gearbox Matching

- 1. This function can complete the gearbox self-learning to improve gear shifting quality.
- 2. When the gearbox is disassembled or repaired (after some of the car battery is powered off), it will lead to shift delay or impact problem. In this case, this function needs to be done so that the gearbox can automatically compensate according to the driving conditions so as to achieve more comfortable and better shift quality.

## 6.13 AFS (Adaptive Front-lighting System) Reset

This feature is used to initialize the adaptive headlamp system. According to the ambient light intensity, the adaptive headlamp system may decide whether to automatically turn on the headlamps, and timely adjust the headlamp lighting angle while monitoring the vehicle speed and body posture.

## 6.14 Sunroof Initialization

This function can set the sunroof lock off, closed when it rains, sliding / tilting sunroof memory function, temperature threshold outside the car etc.

## 6.15 Suspension Calibration

- 1. This function can adjust the height of the body.
- 2. When replacing the body height sensor in the air suspension system, or control module or when the vehicle level is incorrect, you need to perform this function to adjust the body height sensor for level calibration.

## 7 Software Update

This module allows you to update the diagnostic software & App and set frequently used software.

If you did not download the software in process of product registration or a pop-up message prompting you that some new software can be updated, you may use this option to download it or keep it synchronized with the latest version.

## 7.1 Update Diagnostic Software & APP

Tap "Software Update" on the Home screen to enter the update center.

| Software Update             |                                                    |                        |          |  |
|-----------------------------|----------------------------------------------------|------------------------|----------|--|
| Upgradeable software(96)    | Upgradeable software(96) Serial Number: 9875900000 |                        |          |  |
| All software Common         | software                                           | C Enter the model name |          |  |
| Vehicle                     | Current<br>Version                                 | Update Version         | Size     |  |
| Firmware<br>upgrade program |                                                    | V11.72                 | 124.7 KB |  |
| AutoSearch                  |                                                    | V10.64                 | 22.7 MB  |  |
| APP application program     |                                                    | V3.11.004              | 44.5 MB  |  |
| BAIC                        |                                                    | V11.20                 | 7.1 MB   |  |
| 🔽 вми 📙                     | )                                                  | V50.30 💌               | 608.2 MB |  |
| CHANGAN                     | )                                                  | V16.40 💌               | 10.3 MB  |  |
| CHANGCHENG                  |                                                    | V36.01                 | 13.4 MB  |  |
| CHRYSLER                    |                                                    | V32.60 💌               | 46.5 MB  |  |
|                             |                                                    | V41.55 💌               | 12.5 MB  |  |
| DAEWOO                      |                                                    | V27.00                 | 1.4 MB   |  |
|                             | Refresh                                            | Unselect               | Update   |  |

By default, all diagnostic software is selected. To deselect certain software, tap "Unselect", and then check the box next to vehicle model. Tap "Update" to start downloading. It may take several minutes to finish it, please be patient to wait. To pause downloading, tap "Stop". To resume it, tap "Continue". If network connection failure occurs, tap "Retry" to try again.

Once download is finished, the software packages will be installed automatically.

### 7.2 Set Frequently Used software

To easily locate and quickly update some frequently used software, you can use the "Common Software" option to create a frequently used software list.

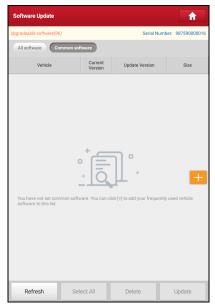

Tap "+" on the right edge of the screen, a pop-up window appears. Select the checkbox before the software name and tap "SAVE", the software will be displayed in the Common software list. Next time you want to update it, just go to "Common Software".

### 7.3 Renew Subscription

If the software subscription is due or expires, the system will prompt you to renew your subscription and a "Renew" button will appear on the bottom of the update page.

Tap "Renewal" to navigate to the payment screen.

### LAUNCH

There are two ways available for you to make payment: PayPal and Subscription Renewal Card (\*need to buy it from the local dealer where you purchased the tool).

### A. Using PayPal

- 1. Tap "Renewal" on the update page to navigate to the renewal type selection screen.
- Select "PayPal", and then follow the on-screen instructions to finish the transaction.
- 3. After payment, go to update center to update the diagnostic software.

### **B. Using Subscription Renewal Card**

- 1. Tap "Renewal" to navigate to the renewal type selection screen.
- 2. Select "Subscription Renewal Card".

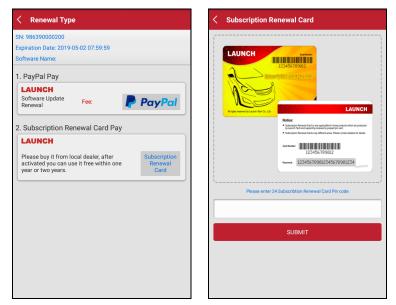

- 3. Input the 24-digit pin code of Subscription Renewal Card and then tap "Submit" to finish the renewal.
- 4. Go to update center to update the diagnostic software.

## 8 ADAS

Advanced Driver Assistance Systems (ADAS) are electronic components in vehicles, which include a wide range of safety features for vehicles such as autonomous emergency braking (AEB), lane departure warning (LDW), lane keep assist, blind spot elimination, night vision cameras and adaptive lighting.

The cameras and sensors used by these systems have to be precisely calibrated and adjusted. Incorrect calibration resulting from windscreen replacement or wheel alignment can cause the system to deliver incorrect results or even fail completely, resulting in a serious accident or even a fatality.

The ADAS feature on this diagnostic tool is disabled by default and user needs to activate this feature with the Activation Code (optional) before performing this function. Moreover, it also requires the diagnostic tool to work with the X-431 ADAS PRO calibration tool manufactured by LAUNCH (calibration tools from other manufacturers will not be supported). As a comprehensive and flexible calibration tool, the X-431 ADAS PRO calibration tool enables you to effectively and accurately calibrate a wide range of camera-based & radar-based driver assistance systems, e.g. the front camera for the lane departure warning system, the radar sensor for the ACC (Adaptive Cruise Control) or the camera for adaptive headlights.

Follow the steps below to activate it.

1. Tap "ADAS" on the Job menu.

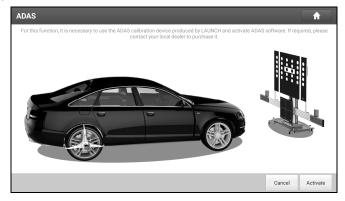

2. Tap "Activate" to enter the ADAS activation screen.

3. Scratch or scrap the designated area on the Activation Card to reveal the password, and input the 24-digit password to activate it.

| Activate ADAS                                                         | A |
|-----------------------------------------------------------------------|---|
| Please choose the device serial number to activate the ADAS software: |   |
| 989890000220                                                          | ~ |
| Please enter the ADAS Activation Card password:                       |   |
| Activation Code                                                       |   |
| ACTIVATE                                                              |   |
|                                                                       |   |
|                                                                       |   |
|                                                                       |   |
|                                                                       |   |

4. Now the ADAS function becomes accessible and is ready for use.

## 9 User Info

This function allows users to manage personal information and VCI.

## 9.1 My Report

This option is used to view, delete or share the saved reports.

Tap "My Report", there are total 3 options available.

In case the DTC result is saved <u>on Read Trouble Code page</u>, the files will be listed under **Health Reports** tab.

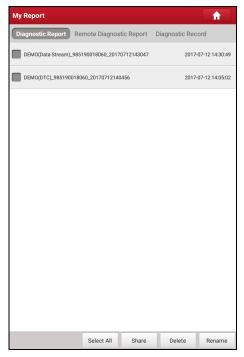

- To select certain report, check the box before the report. To select all reports, tap "Select All". To deselect all, tap "Unselect".
- To share the report with others, select the desired one and then tap "Share".

### LAUNCH

- · Select the desired report and then tap "Delete" to delete it.
- To revise the filename of the report, tap "Rename".

If user records the running parameters <u>while reading data stream</u>, it will be saved as .x431 file and appear under **Recorded Data** tab.

Tap the desired one to enter:

| Dat | a Stream List                       |            |         |
|-----|-------------------------------------|------------|---------|
|     | A/C Pressure Sensor                 |            |         |
|     | A/C Pressure Switch                 |            |         |
|     | Accelerator Pedal Position          |            |         |
|     | Accelerator Pedal Position Sensor 1 |            |         |
|     | Accelerator Pedal Position Sensor 2 |            |         |
|     | Barometric Pressure                 |            |         |
|     | Brake Light Switch                  |            |         |
|     | Brake ON/OFF                        |            |         |
|     | Desired Idle Speed rpm              |            |         |
|     | Electronic Throttle Control Actual  |            |         |
|     | Electronic Throttle Control Desired |            |         |
|     | Engine Coolant Temperature          |            |         |
|     | Engine Revolutions Per Minute       |            |         |
|     |                                     | Select All | Confirm |

Select the desired data stream items and tap "Confirm" to jump to the playback page:

| Diagnostic Record                      |               |                   |           |
|----------------------------------------|---------------|-------------------|-----------|
| Name                                   | Value         | Unit              |           |
| A/C Pressure Sensor                    | 241325        | Кра               |           |
| A/C Pressure Switch                    | Closed (High) |                   |           |
| Accelerator Pedal Position             | 6863          | %                 | *         |
| Accelerator Pedal Position<br>Sensor 1 | 4418          | v                 | <b>\$</b> |
| Accelerator Pedal Position<br>Sensor 2 | 4418          | v                 | <b>\$</b> |
| Barometric Pressure                    | 120.66        | Кра               | *         |
| Brake Light Switch                     | On            |                   |           |
| Brake ON/OFF                           | On            |                   |           |
| Desired Idle Speed rpm                 | 3300          | rpm               | <b>\$</b> |
| Electronic Throttle Control<br>Actual  | 87.50         | Deg               | <b>\$</b> |
| Electronic Throttle Control            | 87.50         | Deg               |           |
| Auto Rlayback(x1)"emperature           | 135<br>[t     | degree C<br>Value | 0/33      |
|                                        |               | Frame Pla         | ayback    |

#### **On-screen Buttons:**

Graph – displays the parameters in waveform graphs.

<u>Value</u> – this is the default mode which displays the parameters in texts and shows in list format.

<u>Combine</u> – this option is mostly used in graph merge status for data comparison. In this case, different items are marked in different colors.

**<u>Frame Playback</u>** – plays back the recorded data stream items frame by frame. Once it is in frame playback mode, this button changes into "Auto Playback".

**Remote Reports** lists all diagnostic reports generated in process of remote diagnosis.

## 9.2 VCI

This option allows you to manage all your activated VCI devices.

If several VCI devices are activated on this tool, a list of VCIs will be displayed on the screen. Once you choose the VCI that belongs to other account, you have to log out, and then input the right account to continue.

## 9.3 VCI Management

This option is used for the tablet to deactivate pairing up with the VCI device via Bluetooth.

## 9.4 Activate VCI

This item lets you to activate a new VCI device.

| Activate Connector | A                            |
|--------------------|------------------------------|
| Serial Number      |                              |
| Activation Code    |                              |
| A                  | ctivate                      |
|                    | Where is my activation code? |

Input the Serial Number and Activation Code, and then tap "Activate" to activate the connector.

For details on how to obtain Activation Code, tap the link below to get help.

## 9.5 Firmware Fix

Use this item to upgrade and fix diagnostic firmware. During fixing, please do not cut power or switch to other interfaces.

### 9.6 My News

This option allows you to receive some commercial and promotional activity messages.

## 9.7 Data Stream Sample

This feature allows you to manage the recorded data stream sample files.

## 9.8 My Order

This item allows you to check the status of all your orders.

## 9.9 Subscription Renewal Card

This item is used to check the status of the subscription renewal card.

Input the 12-digit subscription renewal card number. Tap "Search" to get the search result.

## 9.10 Profile

Use this item to view and configure personal information.

| Profile             | <b>^</b>                             |
|---------------------|--------------------------------------|
|                     | Usemame:a985190018060                |
| Nickname            | a985190018060 >                      |
|                     |                                      |
| Gender              | <b>£</b>                             |
| Country             | China >                              |
|                     |                                      |
| Email               | haijun.peng@cnlaunch.com(unbound) >> |
| Free Upgrade Period | >                                    |
|                     |                                      |

- Tap the user image to change it.
- Tap > next to "Free Upgrade Period" to check the due date of all diagnostic software.

## 9.11 Change password

This item allows you to modify your login password.

## 9.12 Settings

It enables you to make some application settings and view software version information etc.

### 9.12.1 Units

It is designed to configure the measurement unit. Metric System and English System are available.

### 9.12.2 Shop Information

This option lets you define your print information. It mainly includes Workshop, Address, Telephone, Fax and License Plate.

| Print Information | Â         |
|-------------------|-----------|
| Shop Name         | Shop Name |
| Address           | Address   |
| Telephone         | Telephone |
| Email             | Email     |
| Save              |           |
|                   |           |

After inputting, tap "Save".

Once you saved the print information, it will be entered automatically in the "Add Information" box every time you save the diagnostic report.

### 9.12.3 Printer Set

This option is designed to establish a wireless connection between the tablet and the Wi-Fi printer (sold separately) while performing printing operations.

Follow the steps below to connect the printer.

1. Tap "Printer Set".

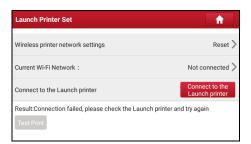

A. If it is the first time you have operated this printer, please proceed the following:

 For initial use, you are suggested to reset the printer: Press and hold [MODE] & [FEED] for 8 seconds, the following resetting command will be printed out:

```
at + default = 1
ok
at + reboot = 1
rebooting...
```

1. Tap "Reset" to configure Wi-Fi printer.

Step 1: Connect the printer:

Tap "Scan" to start scanning and select the desired printer hotspot named with X-431PRINTER-XXXX (XXXX stands for 4 characters), and then tap "Connect" to enter Step 2.

Step 2: Join the Wi-Fi printer into LAN:

Tap "Scan" to select the desired local Wi-Fi network from the list, and type in the security password (If it is an open network, password is not required), and then tap "Confirm".

 Once the Wi-Fi network of the printer is connected and the printer is found, tap "Printing test" to test the printing.

Now you can use the Wi-Fi printer to print!

If the printer is not found, please reset the printer to default factory settings (refer to Step 2 for details) and check whether the current device and the printer are on the same LAN.

B. If you have configured the Wi-Fi printer to the LAN:

2. Tap "Connect to Printer":

a). If the local network remains as it is, tap "Test Print" directly to test the printing.

b). If the local network changes, you have to reset the Wi-Fi printer.

### 9.12.4 Orientation

The option is used to set the screen display orientation.

### 9.12.5 Clear Cache

This option allows you to clear the App cache. Clearing the cache will restart the App.

### 9.12.6 About

The software version information and disclaimer are included.

### 9.12.7 Diagnostic Software Auto Update

This option is used to set whether automatic update function is ON.

### 9.12.8 Login/Logout

To logout the current user ID, tap "Logout".

To login the system again, tap "Login".

## 9.13 Diagnostic Software Clear

This item allows you to hide/clear the diagnostic software that is not frequently used.

\*Note: Removing software may completely delete the software from the tablet. If some software is not used and the tablet runs out of space, you can use this feature to remove it. To re-download it, go to "Software Update" -> "All Software".

### LAUNCH

## 10 FAQ

### 1. How to save power?

- > Please turn off the screen while the tool keeps idle.
- Set a shorter standby time.
- > Decrease the brightness of the screen.
- If WLAN connection is not required, please turn it off.
- Disable GPS function if GPS service is not in use.

### 2. Communication error with vehicle ECU?

Please confirm:

- 1. Whether diagnostic connector is correctly connected.
- 2. Whether ignition switch is ON.
- 3. If all checks are normal, send vehicle year, make, model and VIN number to us using Feedback feature.

### 3. Failed to enter into vehicle ECU system?

Please confirm:

- 1. Whether the vehicle is equipped with this system.
- 2. Whether the VCI dongle is correctly connected.
- 3. Whether ignition switch is ON.
- 4. If all checks are normal, send vehicle year, make, model and VIN number to us using Feedback feature.

### 4. How to reset the tablet?

A Resetting may cause data loss. Before doing so, please make sure important data and information has been backed up.

Do the following to reset the tablet:

- 1. Tap "Settings" -> "Back & Reset".
- 2. Tap "Factory data reset".
- 3. Tap "Reset tablet".
- 4. Tap "Clear all data" to start resetting until the tool automatically reboots.

### 5. How to download the X-431 PRO3 V5.0 App after resetting the tablet?

\*Note: Before registration, please make sure the network is properly connected.

After the tablet has been successfully reset, follow the steps below to download the App:

- 1. Launch the browser and the default official Launch website opens (If a blank page pops up, just type in <u>www.x431.com</u> in the input bar).
- 2. Tap "Login", input the username and password and tap "Log In."
- Make sure that the serial number is correct, tap "APP application program" and tap the Download icon to start downloading.
- 4. After the download is complete, follow the on-screen instructions to install it.
- 5. After installation, use the existing username and password to login and go to update center to download the diagnostic software.

# 6. What to do if the language of vehicle diagnostic software does not match the system language?

English is the default system language of the tool. After the system language is set to the preference language, please go to the update center to download the vehicle diagnostic software of the corresponding language.

If the downloaded diagnostic software is still displayed in English, it indicates that the software of the current language is under development.

### 7. How to retrieve the login password?

Please follow below steps to proceed in case you forgot the login password:

- 1. Tap the application icon on the home screen to launch it.
- 2. Tap [Login] button on the upper right corner of the screen.
- 3. Tap "Retrieve password".
- 4. Input product S/N and follow the on-screen prompts to retrieve the password.

### Warranty

THIS WARRANTY IS EXPRESSLY LIMITED TO PERSONS WHO PURCHASE LAUNCH PRODUCTS FOR PURPOSES OF RESALE OR USE IN THE ORDINARY COURSE OF THE BUYER'S BUSINESS.

LAUNCH electronic product is warranted against defects in materials and workmanship for one year from date of delivery to the user.

This warranty does not cover any part that has been abused, altered, used for a purpose other than for which it was intended, or used in a manner inconsistent with instructions regarding use. The exclusive remedy for any automotive meter found to be defective is repair or replacement, and LAUNCH shall not be liable for any consequential or incidental damages.

Final determination of defects shall be made by LAUNCH in accordance with procedures established by LAUNCH. No agent, employee, or representative of LAUNCH has any authority to bind LAUNCH to any affirmation, representation, or warranty concerning LAUNCH automotive meters, except as stated herein.

### Disclaimer

The above warranty is in lieu of any other warranty, expressed or implied, including any warranty of merchantability or fitness for a particular purpose.

### **Purchase Order**

Replaceable and optional parts can be ordered directly from your LAUNCH authorized tool supplier. Your order should include the following information:

- · Order quantity
- Part number
- Part name

### **Customer Service**

Any question during the operation, please call +86-755-84557891 or send Email to our official after-sale service email address: overseas.service@cnlaunch.com.

If your unit requires repair service, return it to the manufacturer with a copy of the sales receipt and a note describing the problem. If the unit is determined to be in warranty, it will be repaired or replaced at no charge. If the unit is determined to be out of warranty, it will be repaired for a nominal service charge plus return freight. Send the unit pre-paid to:

Attn: Customer Service Department

LAUNCH TECH CO., LTD. Launch Industrial Park, North of Wuhe Avenue, Banxuegang, Bantian, Longgang, Shenzhen, Guangdong P.R.China, 518129 Launch website: http://www.cnlaunch.com http://www.x431.com

#### Statement:

LAUNCH reserves the rights to make any change to product designs and specifications without notice. The actual object may differ a little from the descriptions in the manual in physical appearance, color and configuration. We have tried our best to make the descriptions and illustrations in the manual as accurate as possible, and defects are inevitable, if you have any question, please contact local dealer or after-sale service center of LAUNCH, LAUNCH does not bear any responsibility arising from misunderstandings.